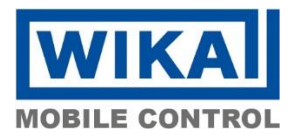

## **DE cSCALE S6 Mobilsteuerung Erstellen eines cSCALE USB Sticks aus einer Image-Datei**

Ausgabe: v100<br>Verfasser: DDPE Verfasser:

- 1. Einen 4GB USB-Stick am PC einstecken.
- 2. Die Datei "usbit1.58.zip" aus dem Ordner "USB Image Tool" am PC entpacken.
- 3. Die Datei "USB Image Tool.exe" kann ohne weitere Installation aus dem PC-Verzeichnis gestartet werden.
- 4. Die untenstehenden Optionen einstellen. Wichtig ist die Auswahl "Device Mode":

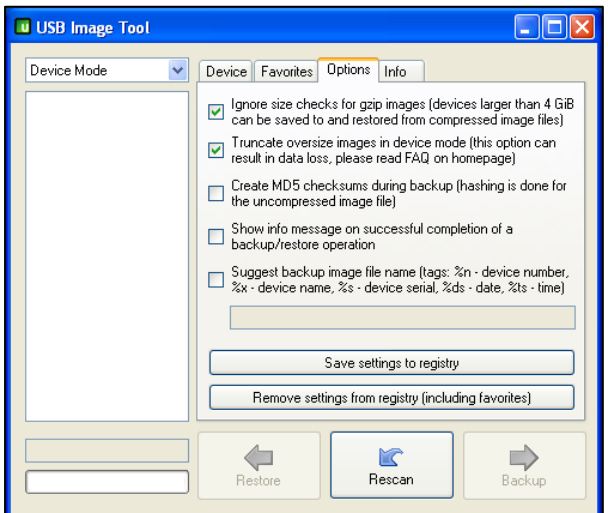

5. Mit dem Knopf "Restore" die Image-Datei (Endung: img bzw. ima) bzw. die komprimierte Image-Datei (Endung: imz bzw. img.gz) auswählen.

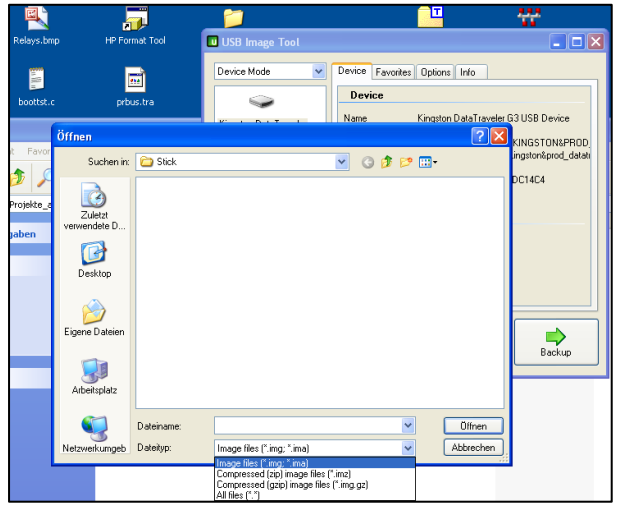

Hertzstr. 32-34 76275 Ettlingen, Germany Tel.: +49 (0)7243 709-0 Fax: +49 (0)7243 709-3222 www.wika-mc.com cSCALE S6 Mobile Controller

**WIKA Mobile Control GmbH & Co. KG** © 2023 WIKA Mobile Control GmbH & Co. KG. Alle Rechte vorbehalten. Sofern nicht anders angegeben, darf kein Ausschnitt dieses Dokuments ohne schriftliche Genehmigung von der links genannten Adresse reproduziert oder verwendet werden, elektronisch wie mechanisch, einschließlich Fotokopie und Mikrofilm.

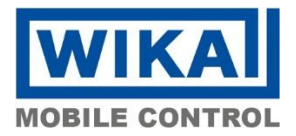

- 6. Wenn der Vorgang beendet ist, muss das USB Image Tool geschlossen werden.
- 7. Nun den USB-Stick korrekt auswerfen,

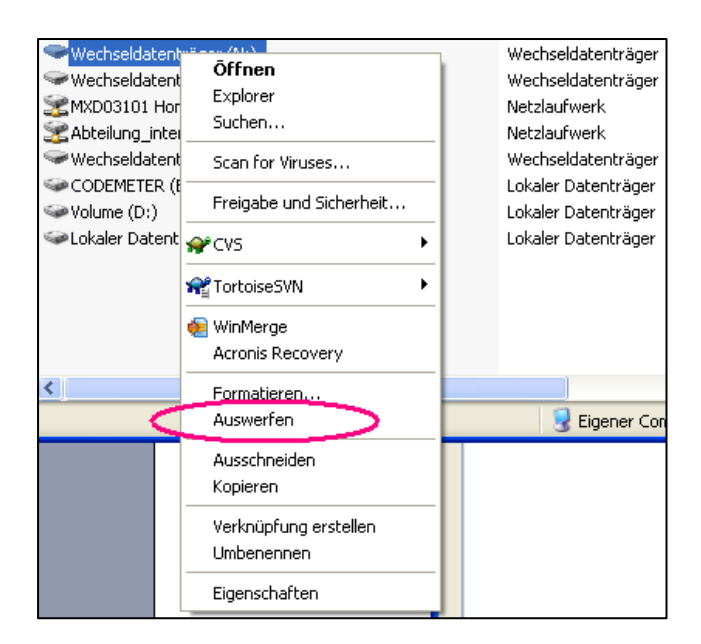

- 8. wieder einstecken und die Datei "FlashStick\_Manual.pdf" im Hauptverzeichnis des Sticks öffnen.
- 9. Gemäß dieser Anleitung in dieser Datei das cSCALE Gerät updaten.

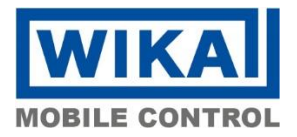

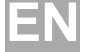

## **EN cSCALE S6 Mobile Controller How to create a cSCALE USB Deploy Stick from an image file**

Issue: v100<br>Author: DDPE Author:

- 1. Plug a 4GB USB-Stick into a PC USB port.
- 2. Extract the file "usbit1.58.zip" from the folder "USB Image Tool" at the PC into an arbitrary folder.
- 3. Start the program "USB Image Tool.exe", which is located in this folder. It will start without any further installation procedure.
- 4. Adjust the options as shown in the picture below. It is very important to select the "Device Mode".

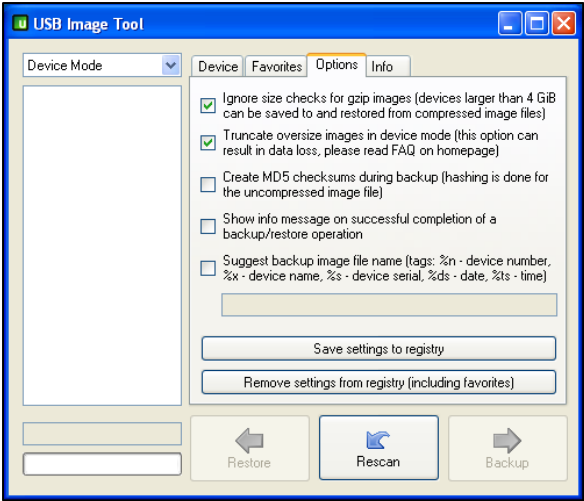

5. Use the button "Restore" and select the appropriate Image-File (Suffix: img or ima resp.) or the compressed Image-File (suffix: imz or img.gz resp.) to restore the complete image to the 4GB USB stick.

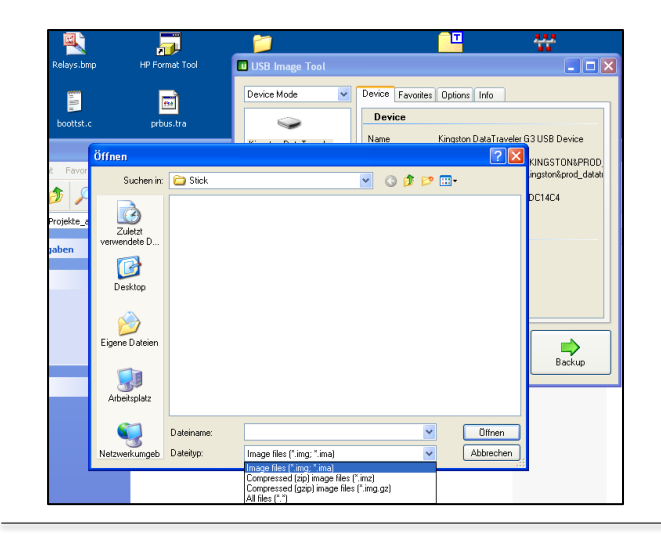

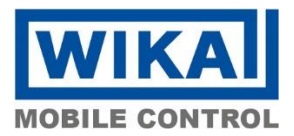

- 6. When the restoring procedure has finished, the USB Image Tool has to be closed.
- 7. The USB Stick has to be ejected correctly!

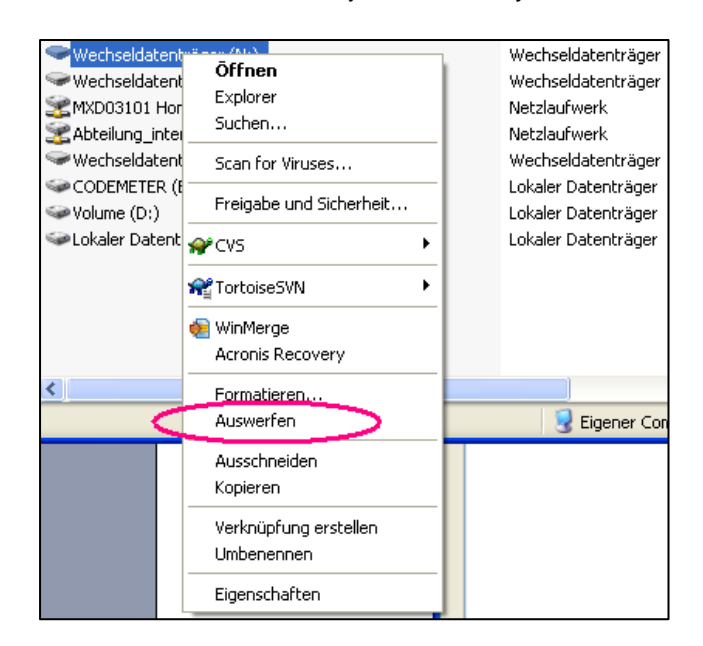

- 8. Now plug the stick back into the PC and read the instructions in the file "FlashStick\_Manual.pdf".
- 9. Update the cSCALE device according to the instructions in this manual.